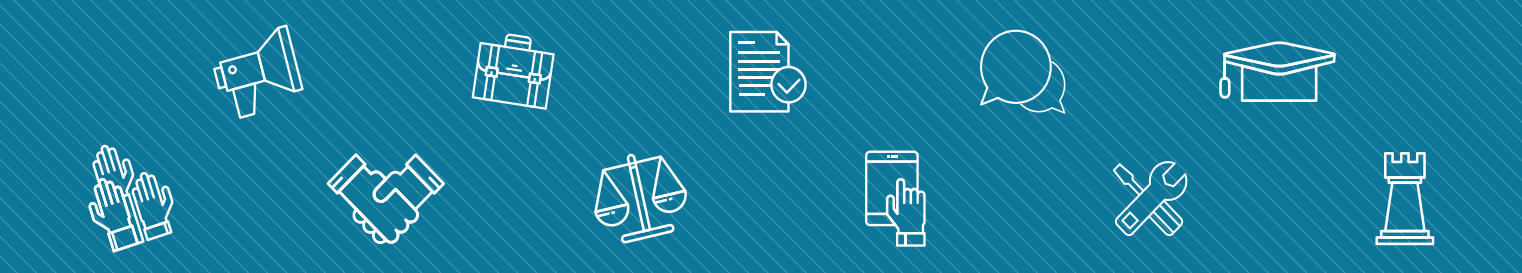

# **my.FSCJ.edu** FACULTY CENTER GUIDE

ACADEMY FOR TEACHING AND LEARNING NEdition 1

*"Viewing Class Schedule," pg. 3*

*"Viewing Class Roster," pg. 7*

*"Maintaining Attendance," pg. 10*

*"Entering Grades," pg.15*

*"Campus Solutions Help," pg. 20*

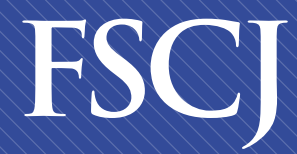

**Florida State College** at Jacksonville

*Enhance your career. Enrich your life.*

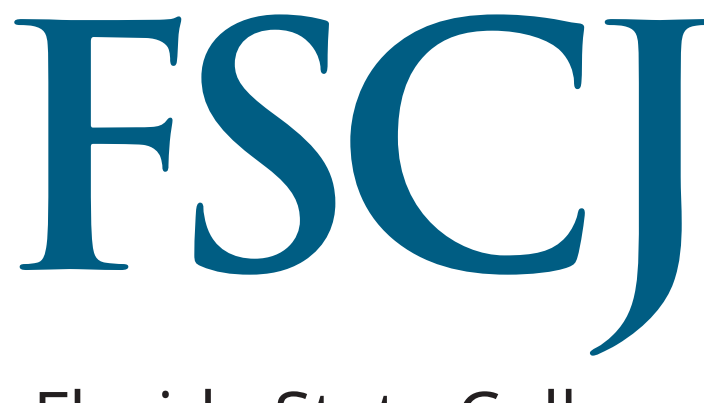

**Florida State College** at Jacksonville

## **Table of Contents**

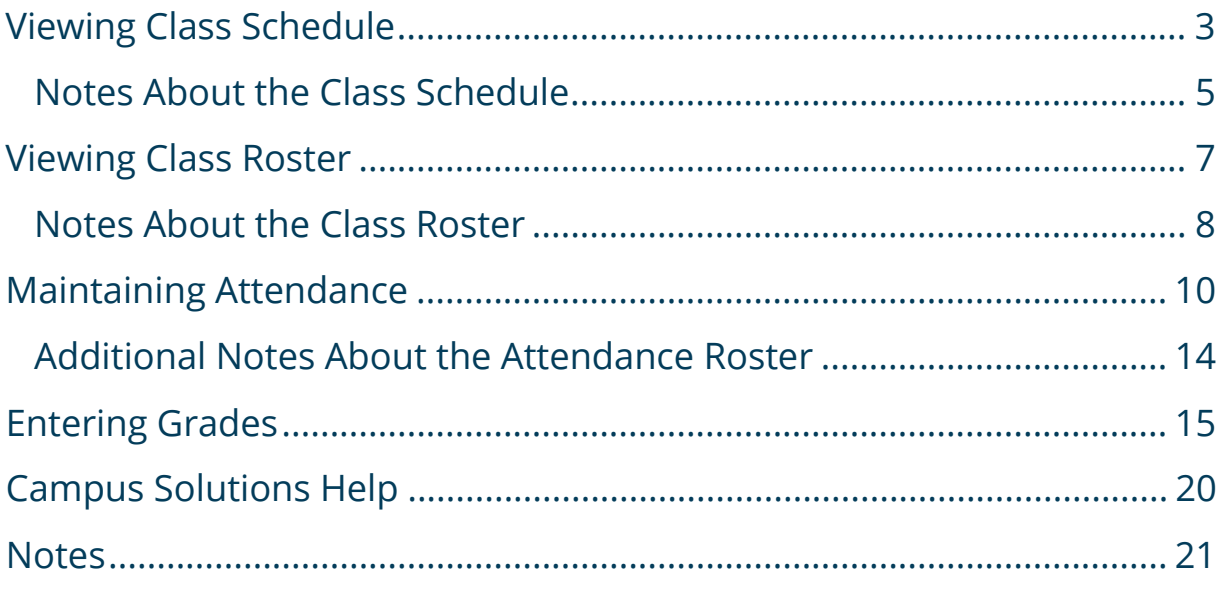

Faculty members can view their class schedule in the Faculty Center. In order to view the class schedule:

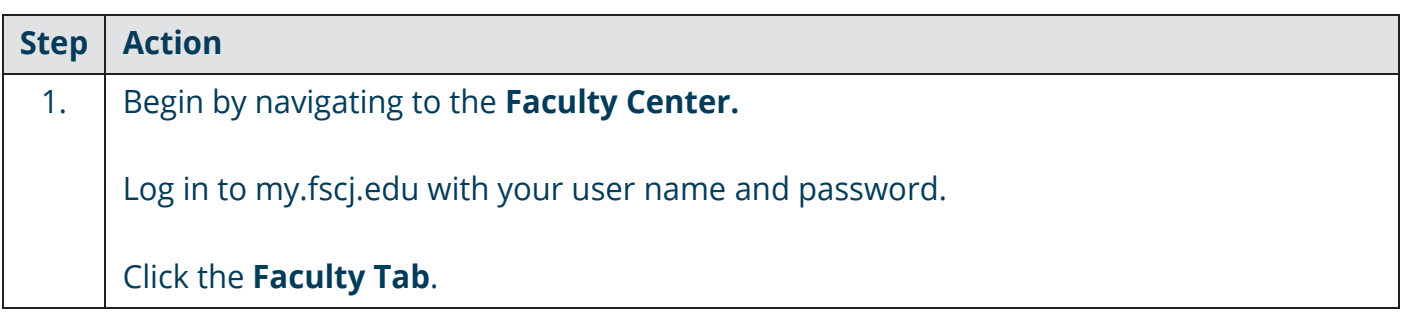

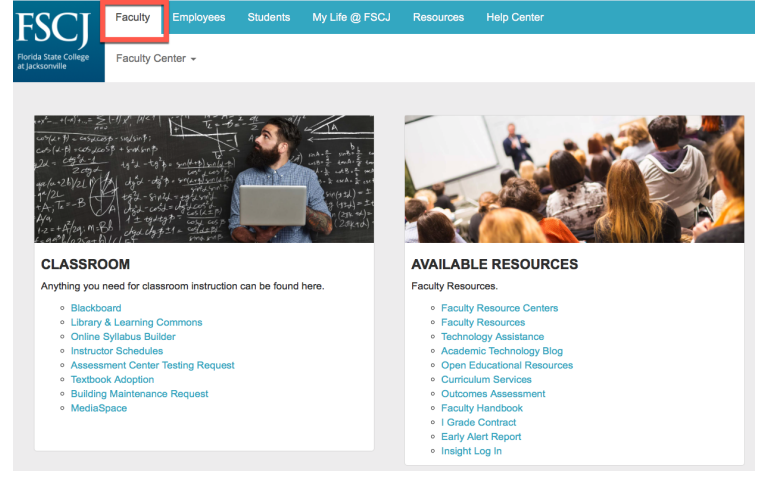

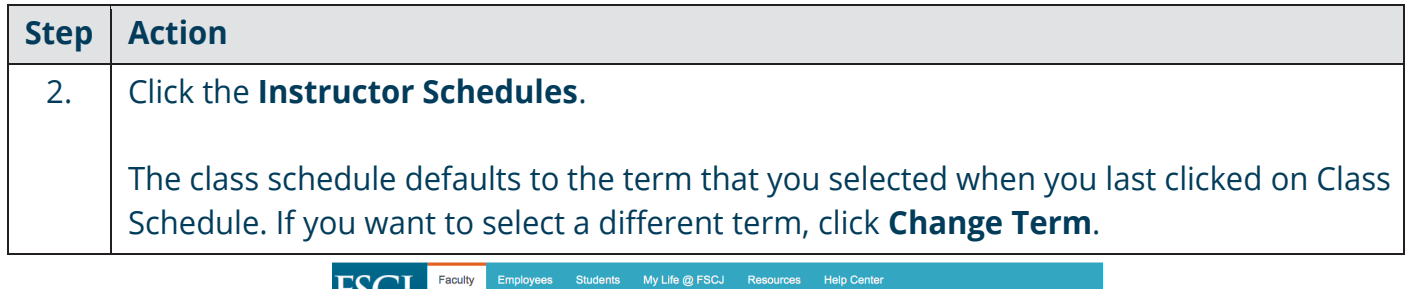

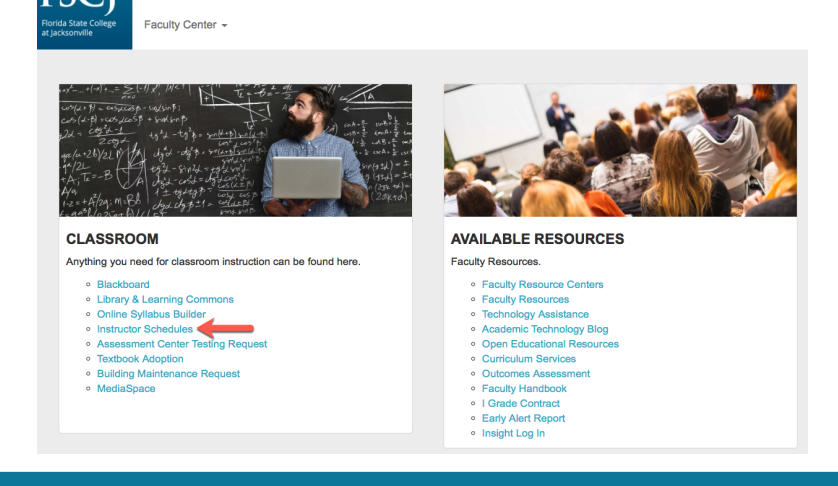

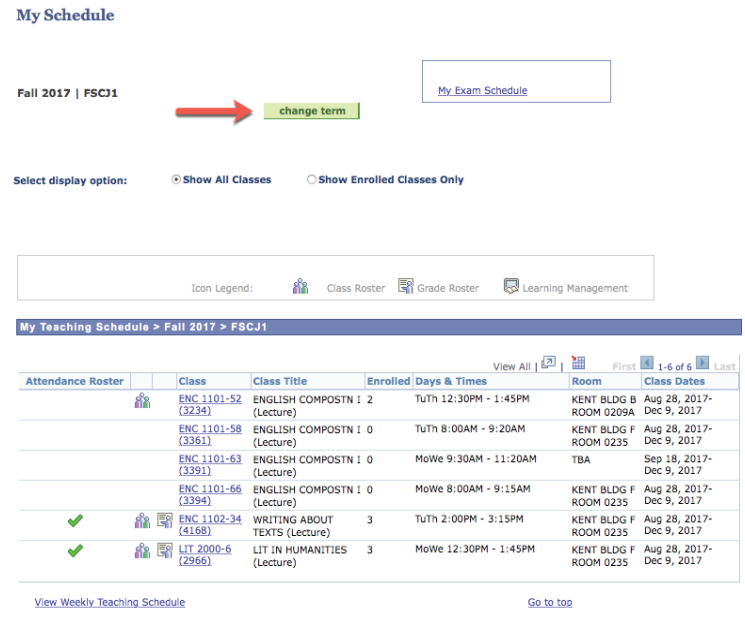

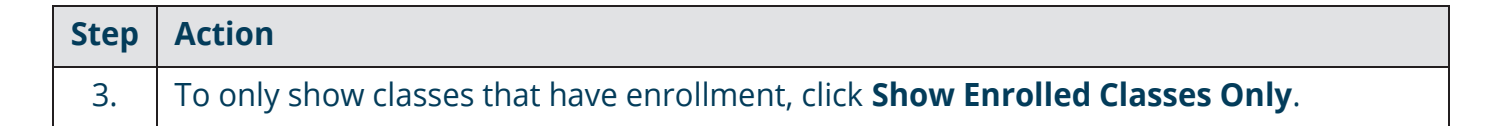

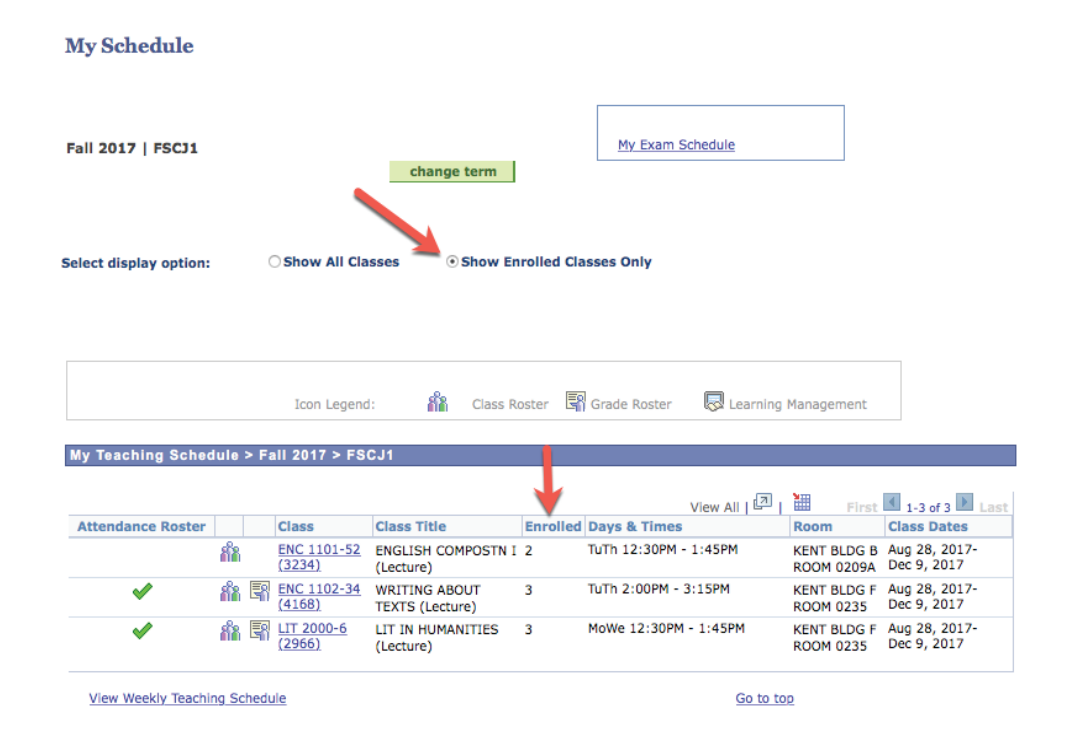

#### **Notes about the Class Roster:**

**My Exam Schedule:** If you have a final exam encoded for your class on a date that is separate from the normal class meeting times, you can view it by clicking the "My Exam Schedule" link at the top right. An exam time will populate here, only if you have requested to have the exam encoded during a time and day that is separate from your normal class meeting time.

**Class Hyperlink:** When you click on the class number hyperlink you will find details about the class.

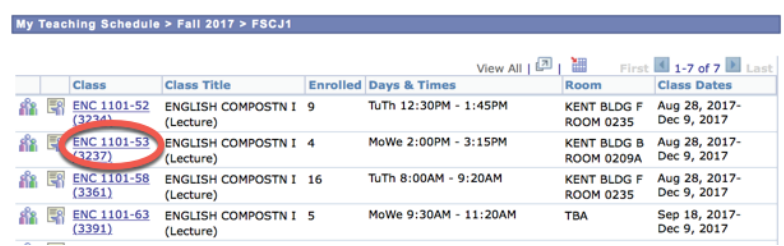

**Class Details:** The Class Details area includes the class number (which is similar to the reference number), the class session, and units (which are the number of credit hours). You can also see the instruction mode (such as classroom instruction or online) and class component (such as lecture or lab). You can also see other details such as the class dates, how the class is graded, and the location of the class.

**Meeting Information:** In the Meeting Information area, you see when and where the class meets.

**Enrollment Information:** The Enrollment Information area tells you if there are any prerequisites or co-requisites for the course, and whether the class has any class attributes.

**Class Availability:** The Class Availability area gives you the class capacity (which is the number of students the class can accept), the Enrollment Total (which is the number who have actually enrolled), and how many seats are still available. We are not currently using the Waitlist functionality, but there are plans to use it in the future.

**Description:** The Description area provides the course description.

#### ENC 1101 - 169 English Composition I

FSCJ1 | Fall 2017 | Lecture

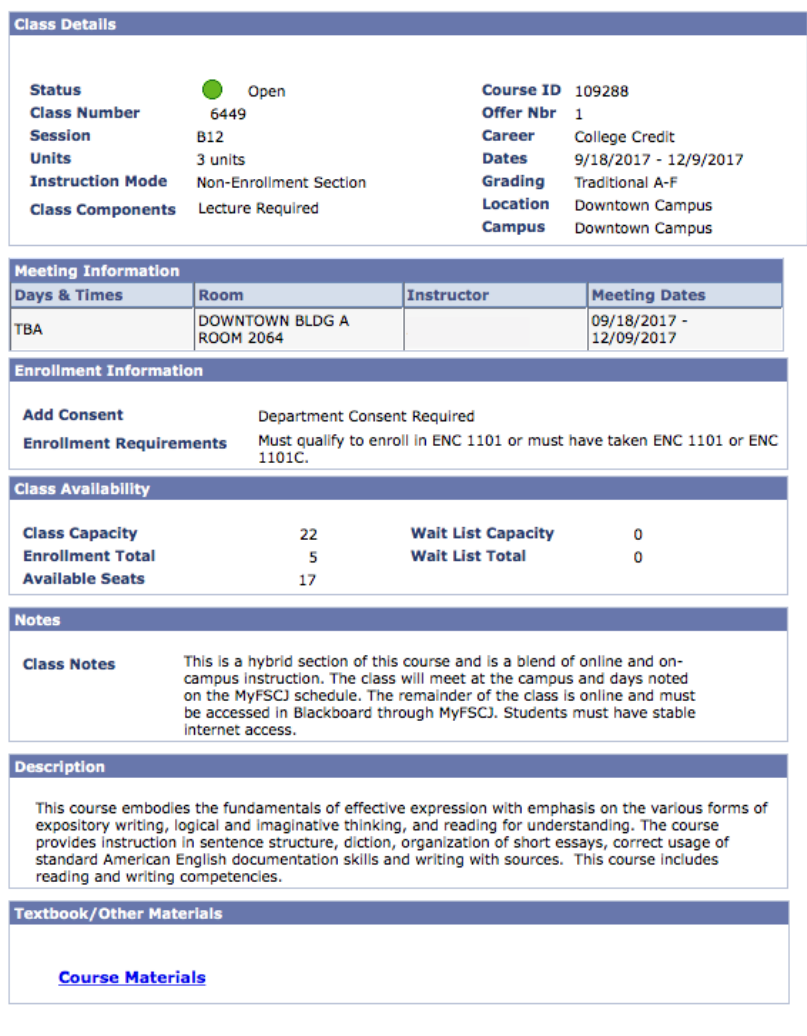

Return to Faculty Center

**Textbooks:** After an instructor completes the textbook adoption process through eFollet, then their textbooks will display in the Textbook/Other Materials area.

**Return to Faculty Center Link:** To get back to the Faculty Center page, you should click the "Return to Faculty Center" link, rather than hitting the back button. (Hitting back on your browser can sometimes lead you to the wrong screen).

Faculty members can view their class roster in the Faculty Center. The Class Roster is only made available once the class has at least one student enrolled.

In order to view the class roster:

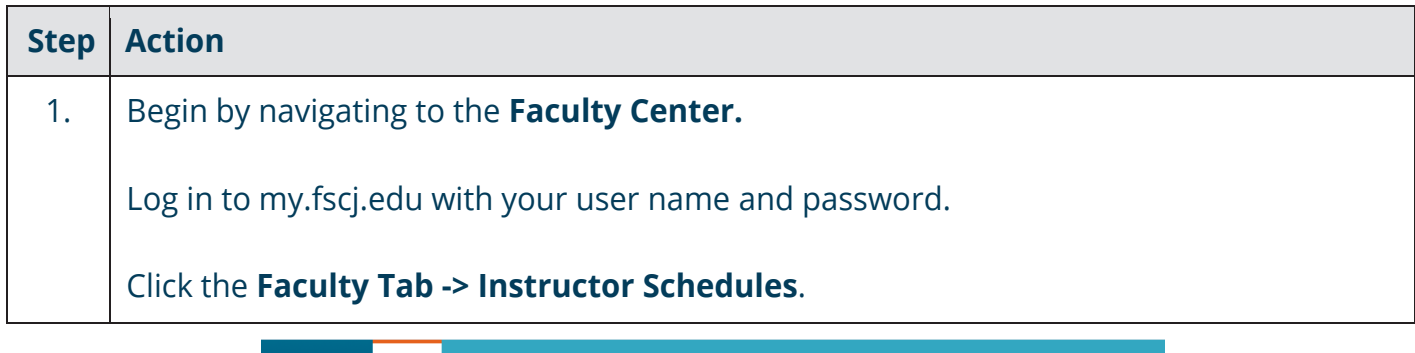

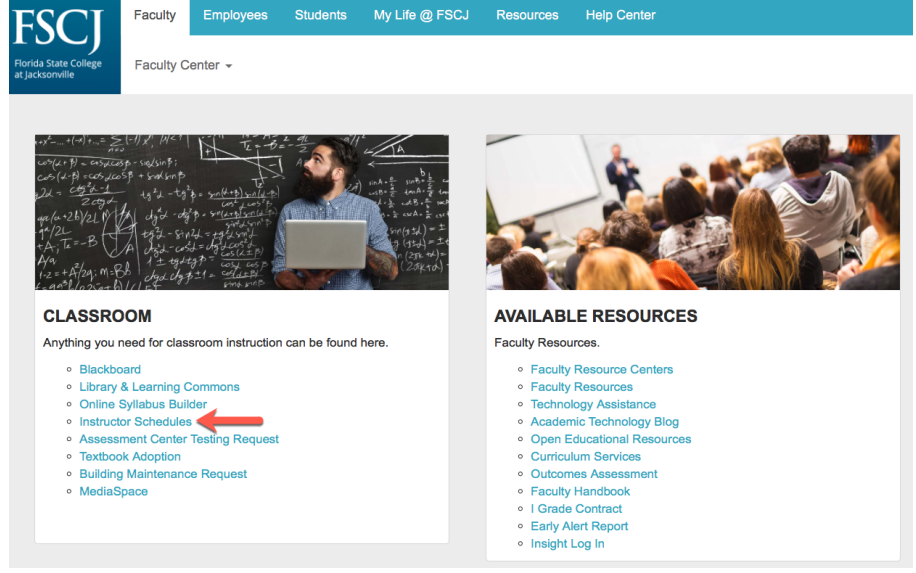

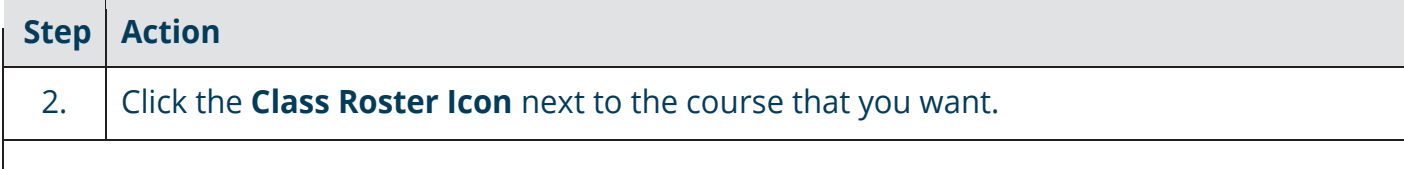

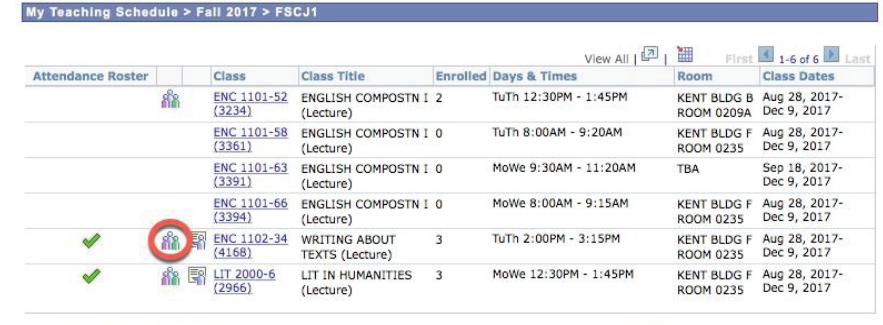

View Weekly Teaching Schedule

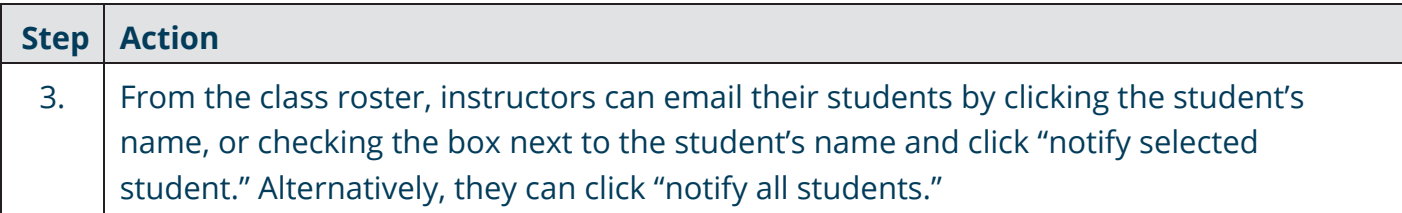

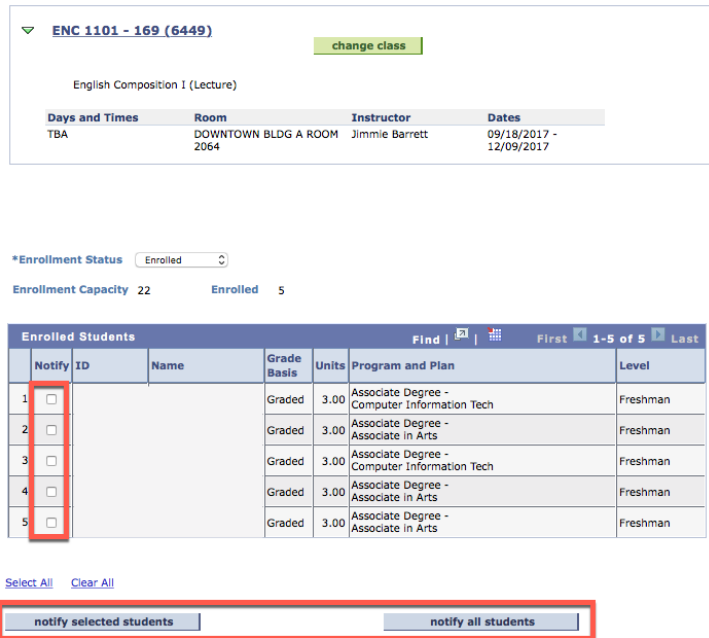

#### **Notes about the Class Roster:**

**Units:** In PeopleSoft, the terminology for credit or clock hours is Units.

**Program and Plan**: In PeopleSoft, the terminology for Program of Study is Academic Plan.

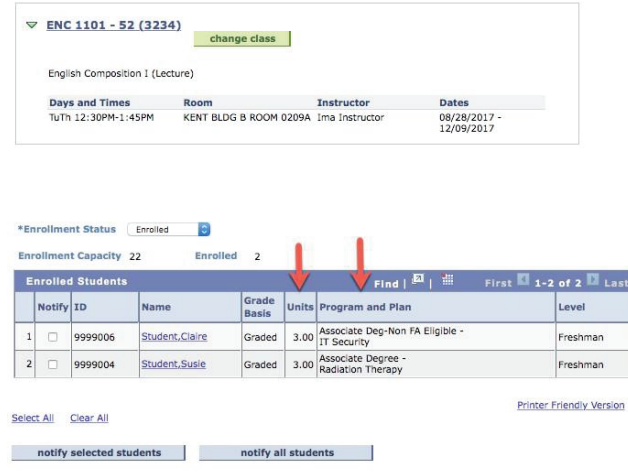

**Enrollment Status:** In the Enrollment Status drop down box you can select "Dropped" to see the students who dropped without the penalty grade of W or can select "All" to see students who are enrolled, who dropped, and who are withdrawn (with the penalty grade of W). NOTE: Students who drop with penalty remain in the status of "Enrolled," but they also have a status note of "Withdrawn."

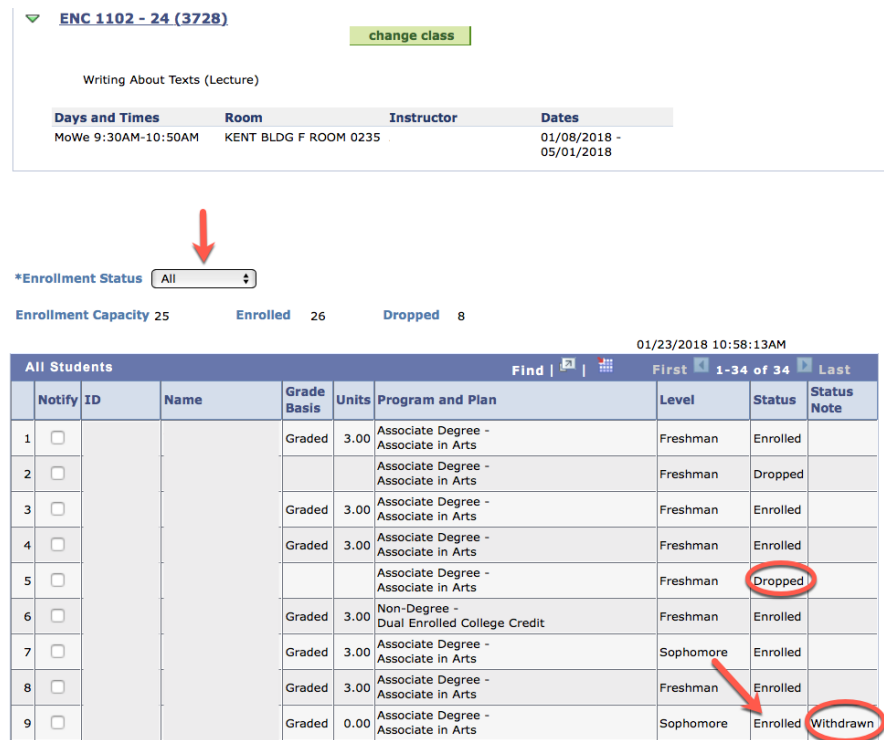

Faculty members can use the attendance roster to keep track of their students' daily attendance. In order to maintain the attendance roster:

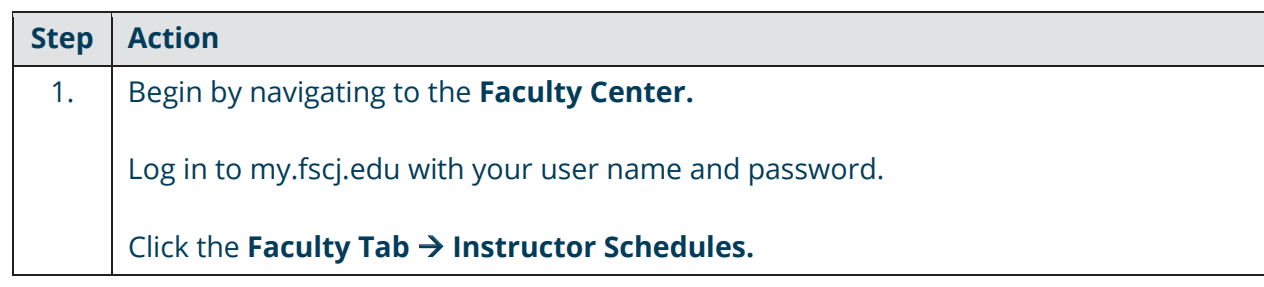

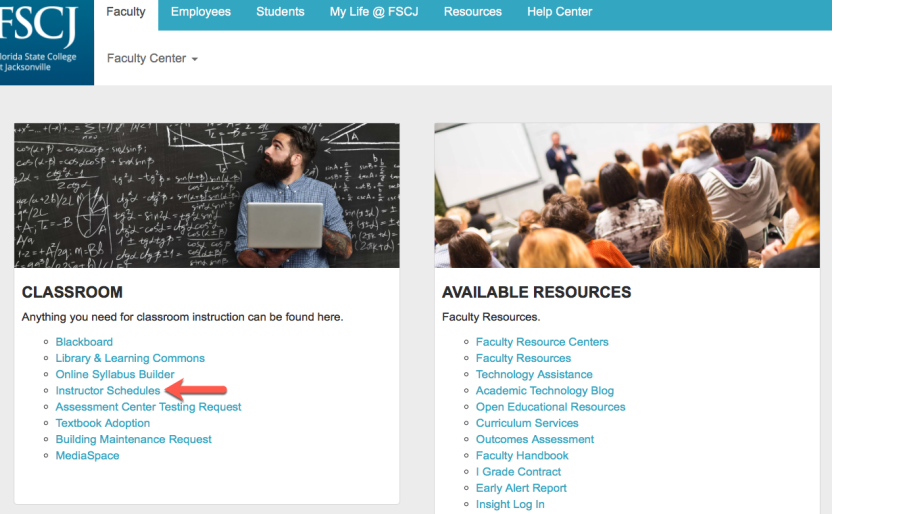

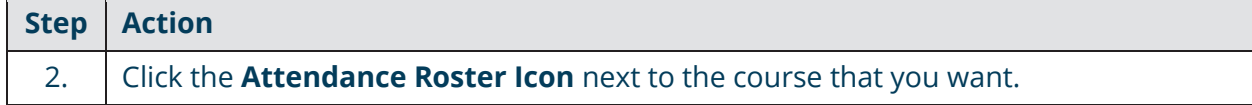

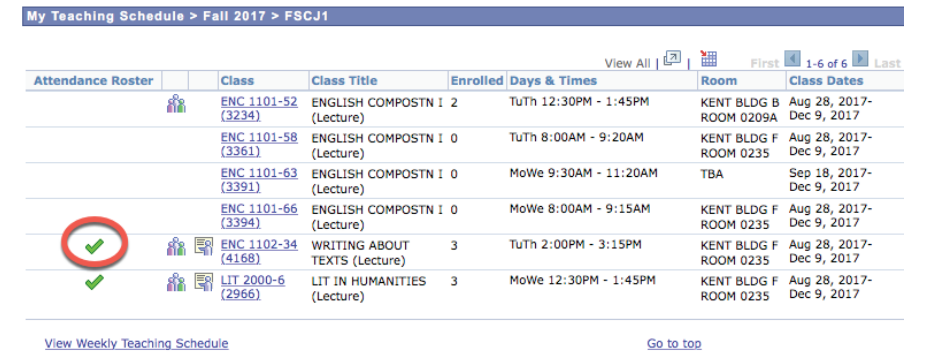

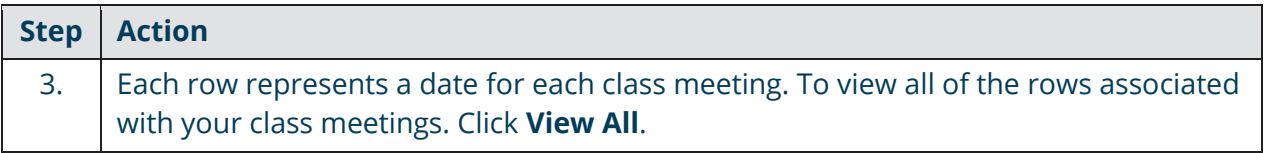

#### **Attendance Roster By Class**

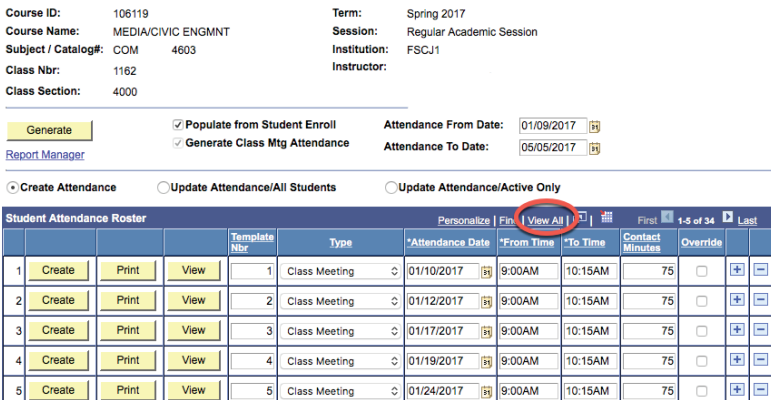

■ Save AReturn to Search ENotify C, Refresh

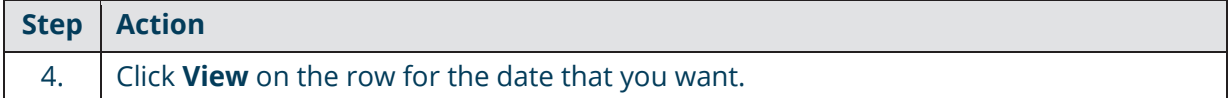

#### **Attendance Roster By Class**

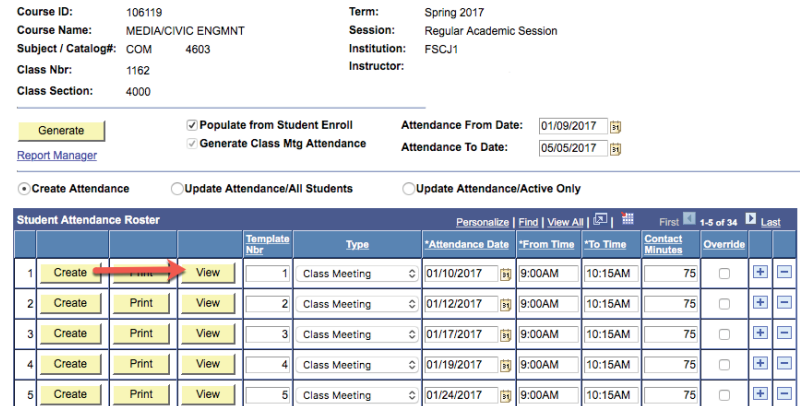

Save AReturn to Search Shotify & Refresh

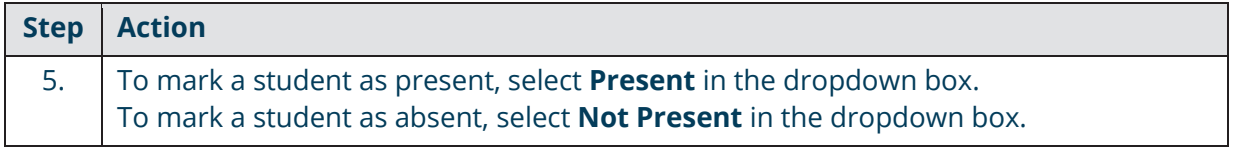

#### **Class Attendance**

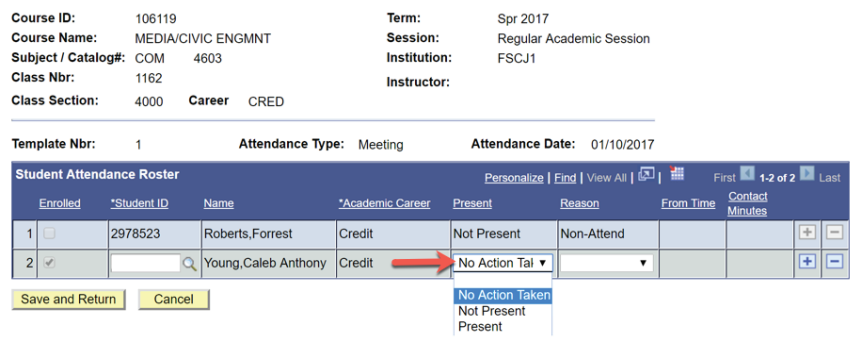

 NOTE: Once the attendance roster is run on the first day of class, it is static and is not automatically updated even if a student adds or drops the class. You will know if a student is currently enrolled if they have a check mark in the Enrolled column. You can use the plus and minus icons to remove or add a student. Please note that students who are dropped for nonattendance may still appear on your attendance roster. For each class session, you can use the minus sign on the row next to their name to delete the student from your attendance roster.

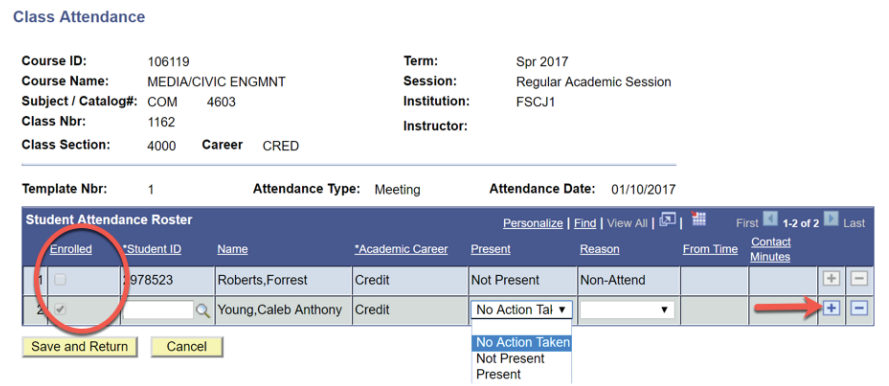

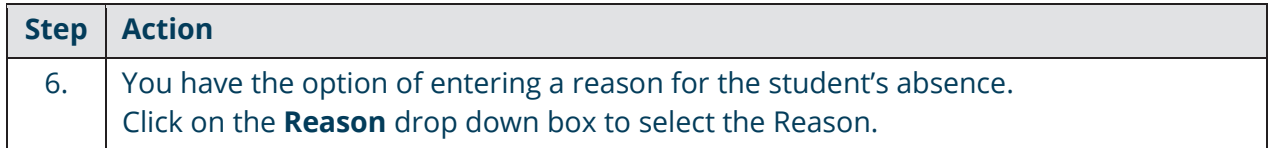

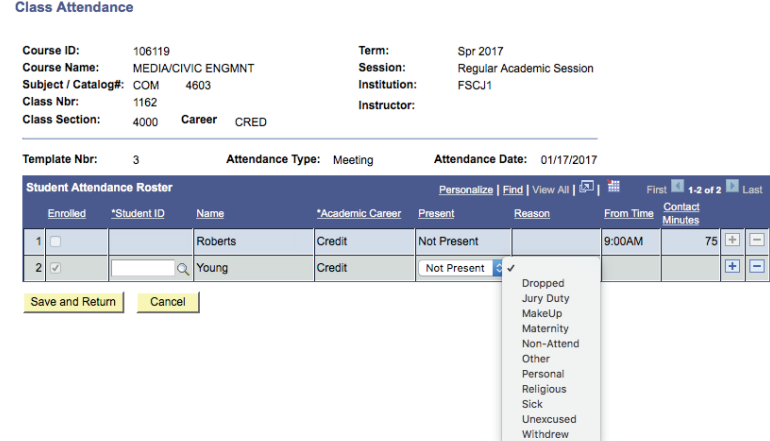

NOTE: Selecting Dropped, Non-Attend, or Withdrew will not drop the student from the class.

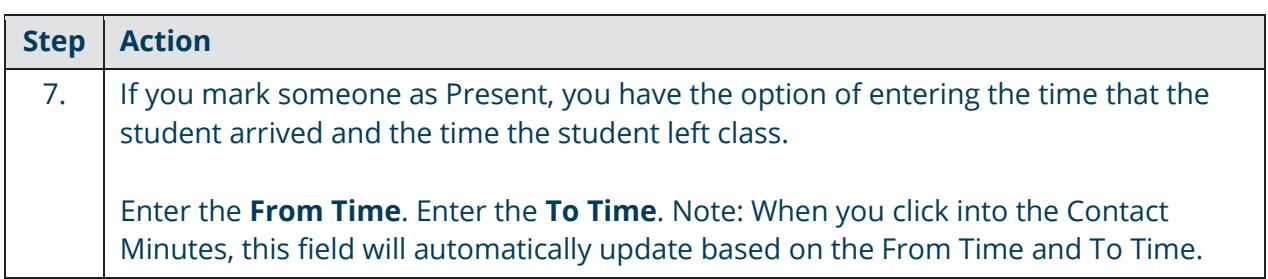

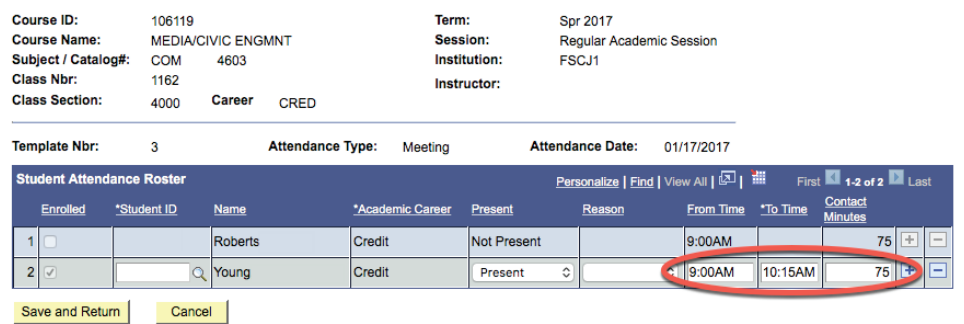

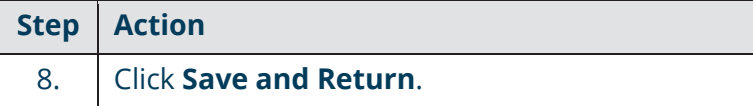

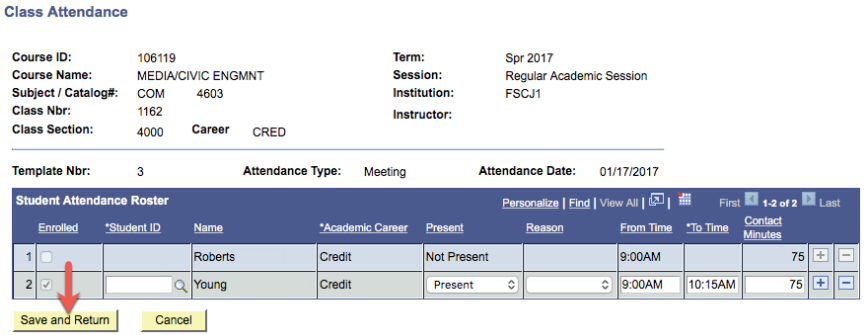

#### **Additional Notes about the Attendance Roster**

**Online Classes:** For online classes, only one class meeting initially populates the attendance roster. To add additional class meetings, follow the steps below:

1. Click the plus sign.

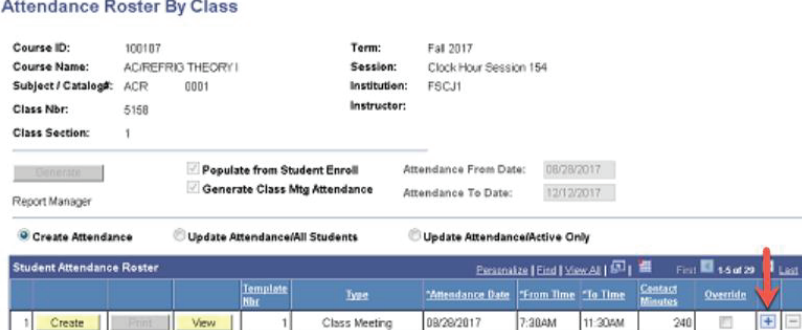

2. Select **Class Meeting** in the Type drop down, enter the **Attendance Date**, the **From Time** and **To Time**, and click the **Override** checkbox.

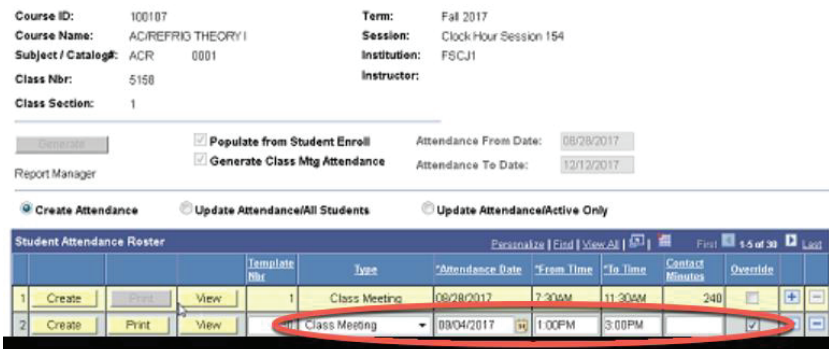

#### 3. Click **Create**. This creates the class meeting so that you can enter attendance as normal.

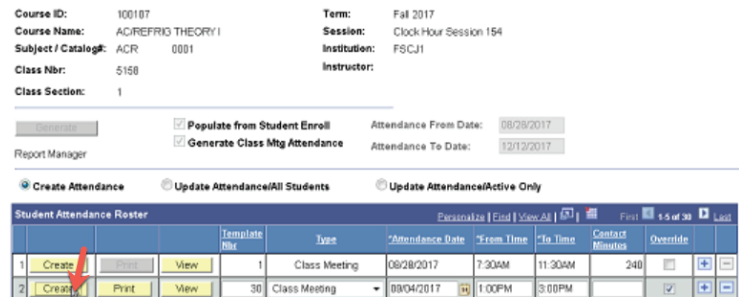

**Downloading:** You can download each the attendance for each day to an excel file by clicking the Download icon. This puts the attendance information for that class meeting in an excel file.

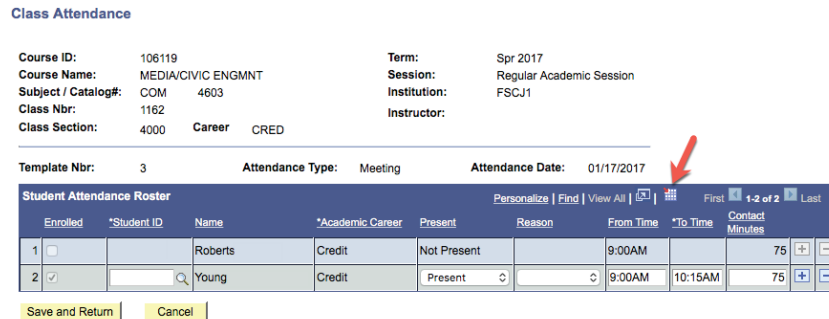

Faculty members will use the grade roster to enter final grades. Grade rosters are generated the Friday before the end of the class unless requested or noted on the academic calendar, and faculty members have until the final grade window deadline to enter grades.

#### To enter grades on the grade roster:

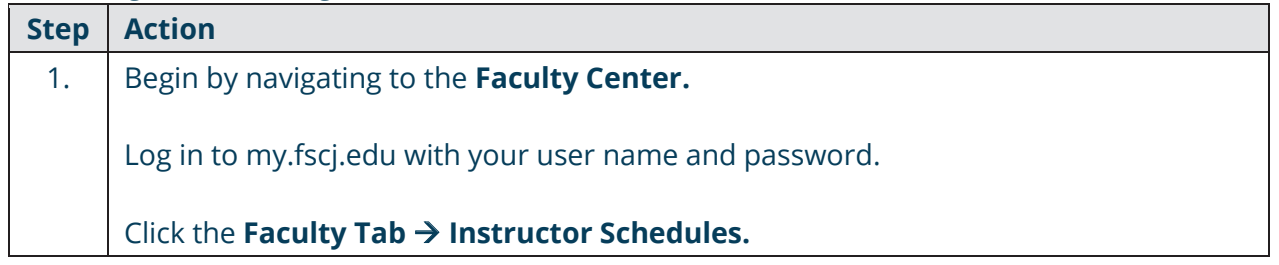

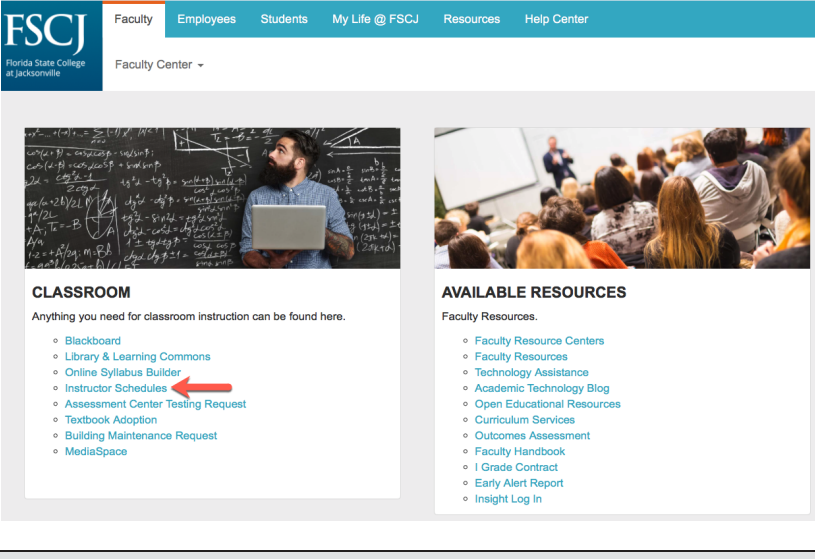

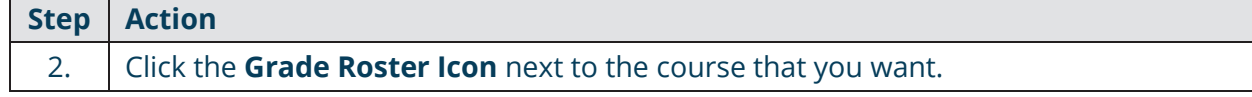

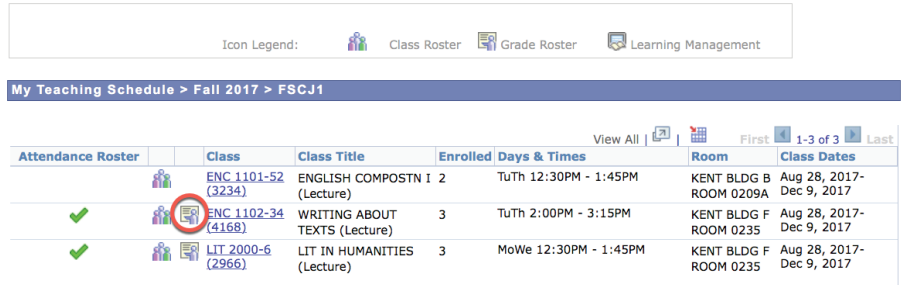

Note: The grade roster is static, and is not automatically updated. This means that if a student adds your class after the grade roster is generated, that student will not be on the grade roster. If you notice that a student needs to be added to or removed from your grade roster, submit a Help Desk ticket. The student's final grade must also be indicated in the Help Desk ticket so that it can be posted at the time of enrollment.

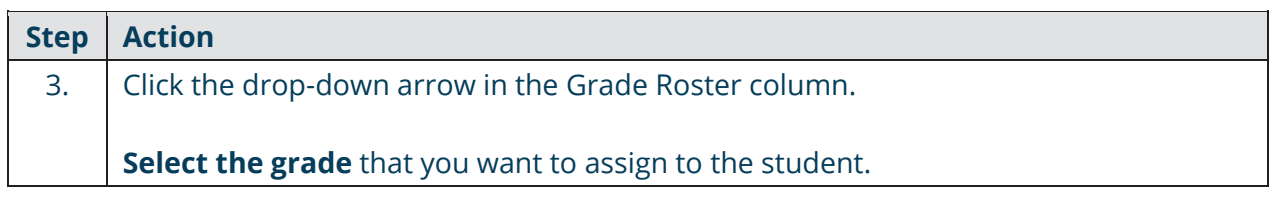

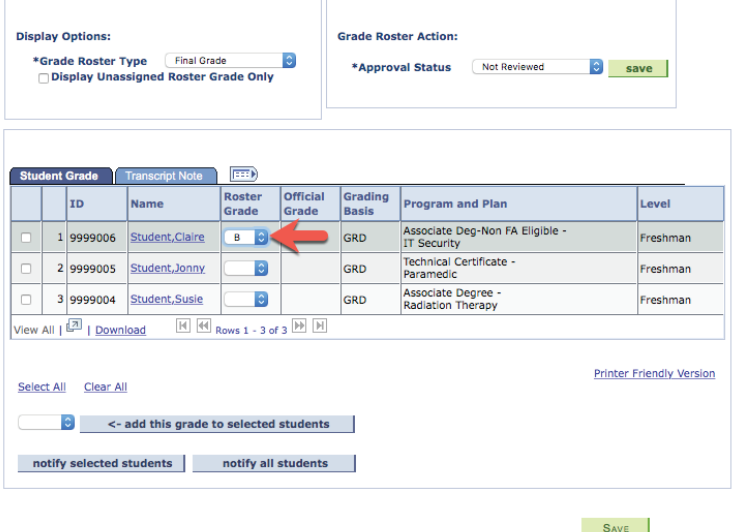

Alternatively, if you want to add the same grade to several students

- 1. Check the check boxes next to the names of those students.
- 2. Scroll to the bottom of the screen, and select the drop down box next to the button called **Add this grade to selected student**.
- 3. Choose the grade that you want to assign to these students.
- 4. Click **Add this grade to selected student**, and it will add the grade to those students.

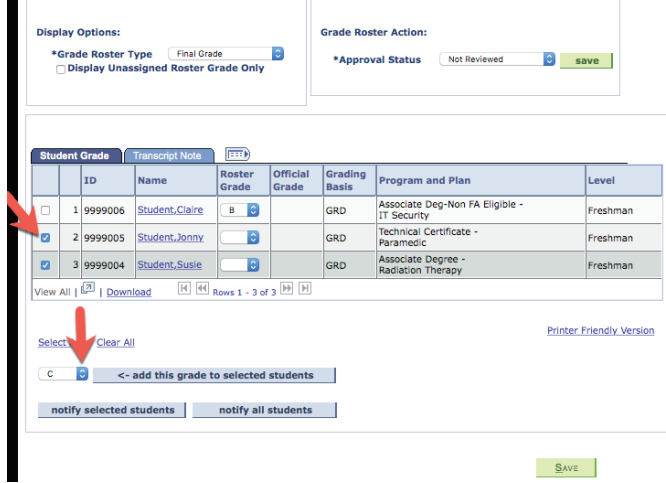

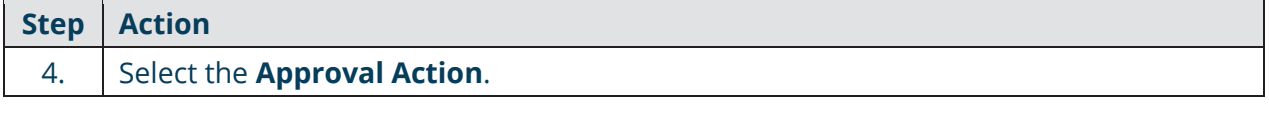

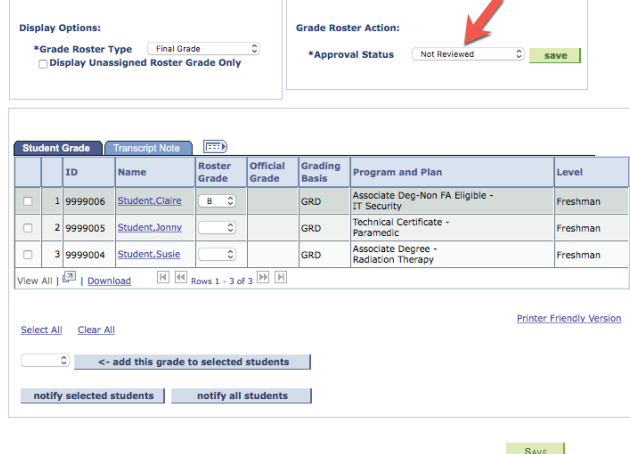

There are three approval statuses:

**Not Reviewed:** This indicates that the faculty member has not input any grades on their roster. This is the default status for all grade rosters when generated.

**Ready for Review:** This status is used when partial grades have been added to the roster or when all grades have been added but the instructor is not ready to indicate that they want the grades posted.

**Approved:** This should be selected when the faculty member has added all final grades for the class and they approve the grades to be posted to the student's academic history. Once in the approved status the grades will be posted to the student's academic history within 24 hours.

NOTE: Faculty members must remember to put their grade rosters in the Approved status by the end of the grading window in order for those grades to be posted to the students' transcripts. The Registrar's Office will post any blank grades as Not Reported (NR) to the students' transcripts.

If you need to change grades once they are posted, you will need to complete the Grade Change process. If an adjunct is also an employee of the College, they must submit a Help Desk Ticket to change grades. The ability to change grades is open for a year after the class is completed. This will allow faculty the time needed to change "I" grades.

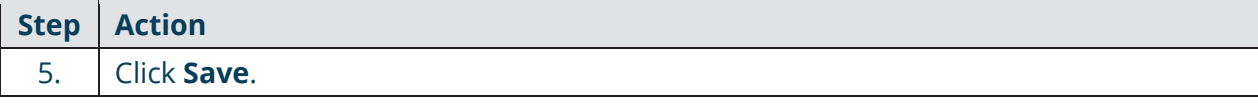

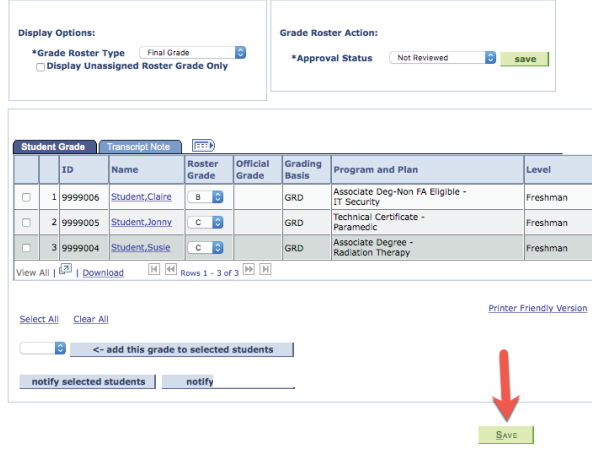

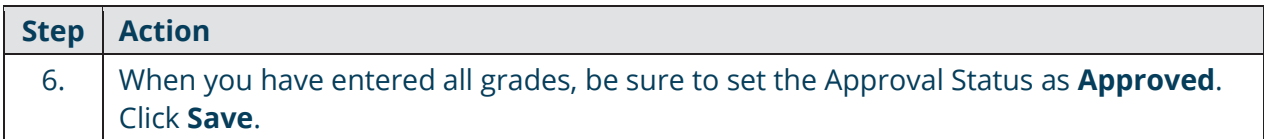

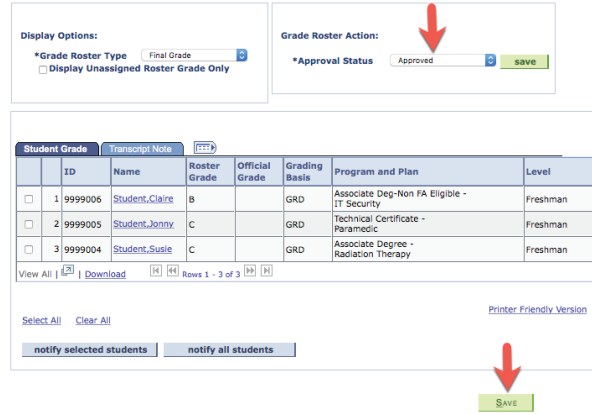

The word "Saved" will briefly appear in the upper right-hand corner. To check that the grades have been saved, click on **My Schedule**, click the Grade Roster icon for this class. If you see grades populated in the Grade Roster when you go back into it, you know that the grades have been saved.

#### **Additional Notes about the Grade Roster**

**Display Unassigned Roster Grade Only:** If you want to only display those students to whom you have not assigned a grade, check the "Display Unassigned Roster Grade Only."

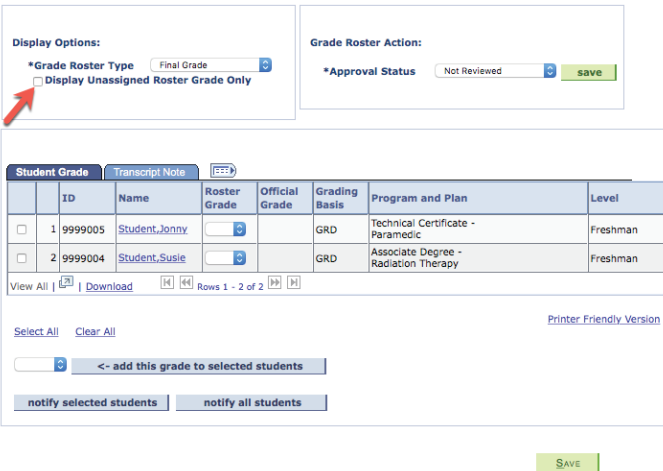

**Notify Students:** When you click on "notify selected students," "notify all students," or click on the student's name, this allows you to send an email to the student. **It does not notify the student of their grade.** 

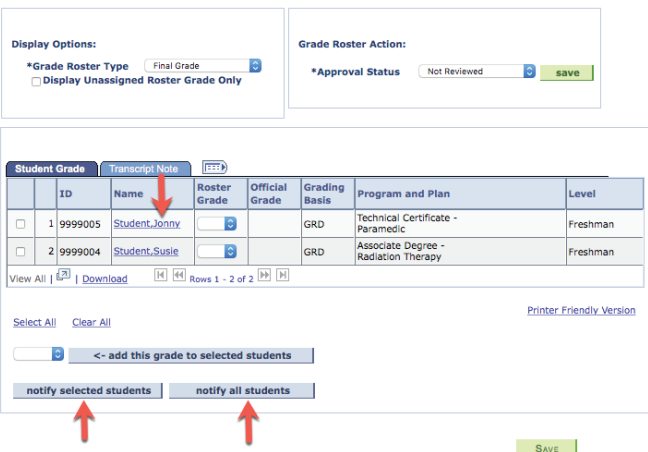

**View All:** If you have more than 20 students, you will want to click View All at the bottom of the grade roster in order to see all of your students.

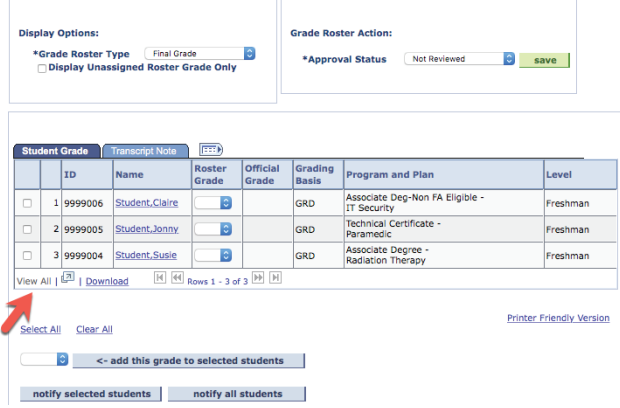

### **Campus Solutions**

#### **Grades for Students Auditing Classes**

For students who are auditing your class, the only option that you will see in the roster grade drop down will be X. Please assign a grade of X for that student.

#### **Getting Help for Campus Solutions**

- 1. Go to help.fscj.edu
- 2. Click **Get Help.**
- 3. Log in with your User Id and Password.
- 4. Select the category **My FSCJ.**
- 5. Select the subcategory **Student Records**.
- 6. Complete the rest of the form with your status, phone number, a short description, and details of the issue.
- 7. Click **Submit**.

NOTE: If your class schedule is not correct, those inquiries should go through your department or school.

#### **Campus Solutions Training Website**

For training videos and materials on Campus Solutions visit the Campus Solutions training website at https:// training.fscj.edu/cs. Then, go to the "Faculty" tab.

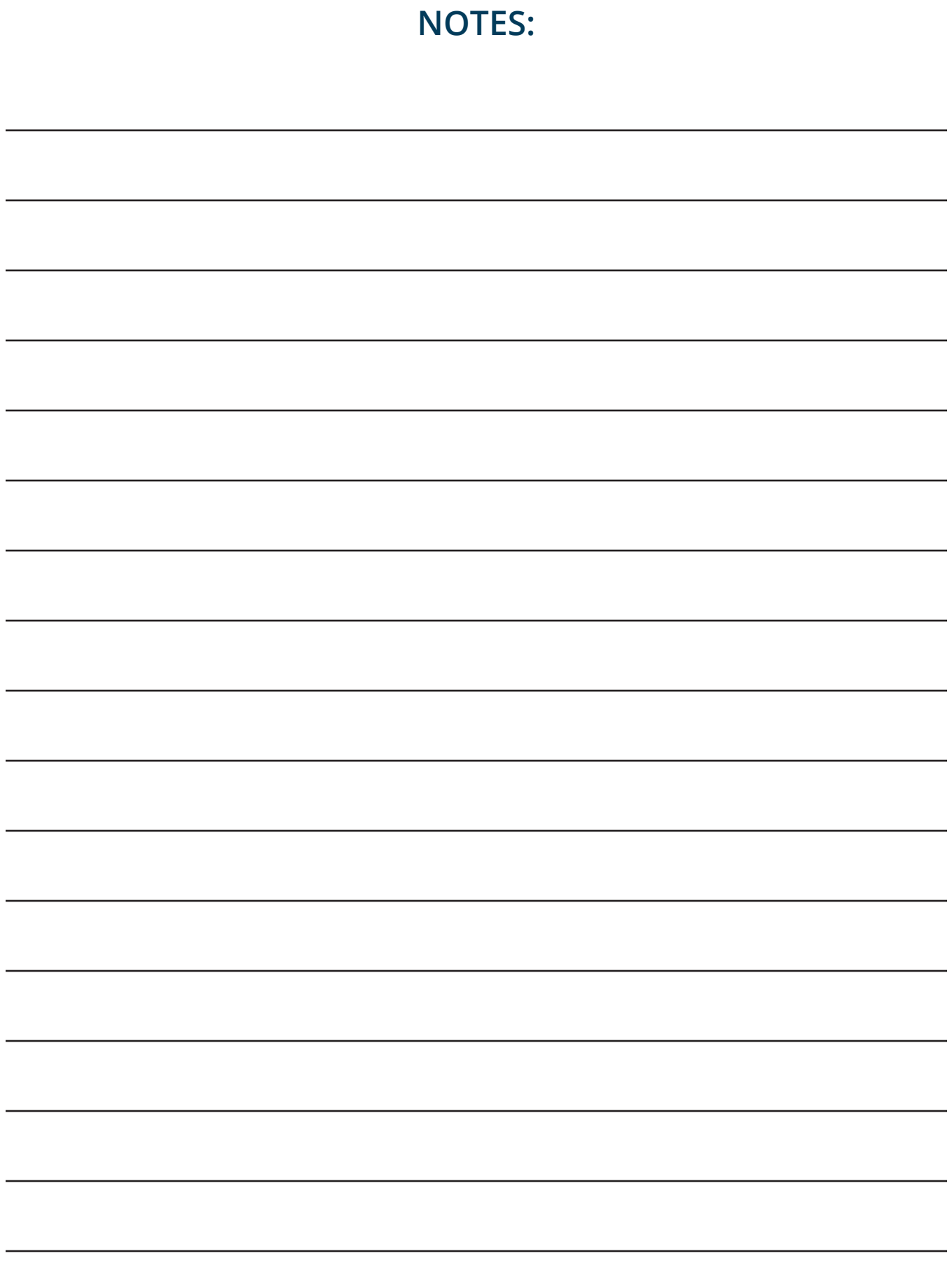